# MAX30 User Guide

## [Contents]

| 1. Run MAX30                              |       |
|-------------------------------------------|-------|
| 1.1 Connecting a device with PC           | 1-3   |
| 1.2 Disconnecting a device with PC        | 4     |
| II. Data Checking                         | 5     |
| 2.1 Reading the test result of a device   | 6     |
| 2.2 Make a test report for each test data | 7-8   |
| 2.3 Searching for certain of data         | 9-10  |
| III. Setting                              |       |
| 3.1 DATE / TIME Setting                   | 11    |
| 3.2 USB COM Port Searching Manually       | 12-13 |
| IV. Information                           |       |
| 4.1 Device information                    | 14    |
| 4.2 Administrator Mode                    | 14-15 |
| V. Bluetooth                              |       |
| 5.1 Bluetooth device search               | 16-18 |

18-19

5.2 Bluetooth Connecting PC and Device

## I. Run MAX30

## 1.1 Connecting a device with PC

Please turn on a device. It indicates "USb" on LCD display while connecting a device with PC.

## AL9010

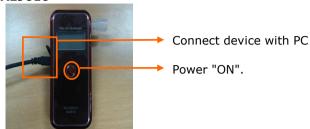

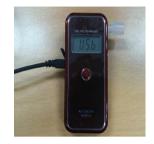

Standby connecting...

## ALP-1

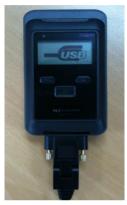

Standby connecting...

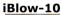

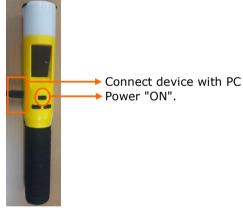

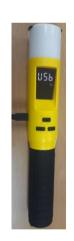

Standby connecting...

Please run "MAX30" which installed in PC.

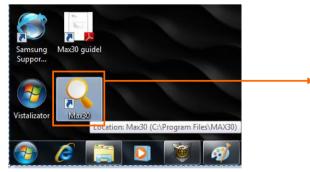

Click "Max30.exe".

Double Click the left button of mouse.

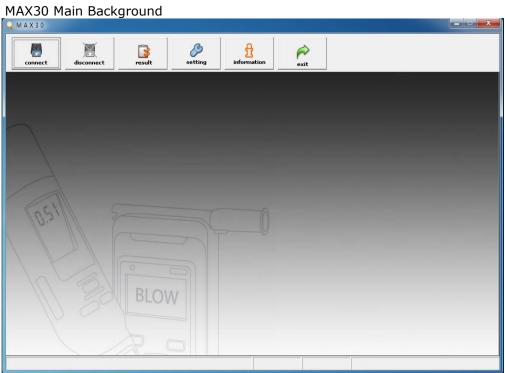

## \* Icon Explanation

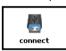

Connecting a device with PC

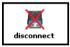

Disconnecting a device with PC

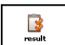

Checking test result

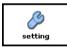

Date and time setting for a device

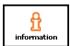

Detail information about a device

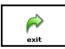

Exit MAX30 program

## **\* It can connect a device with PC when it indicates "USB" on LCD Display of a device.**

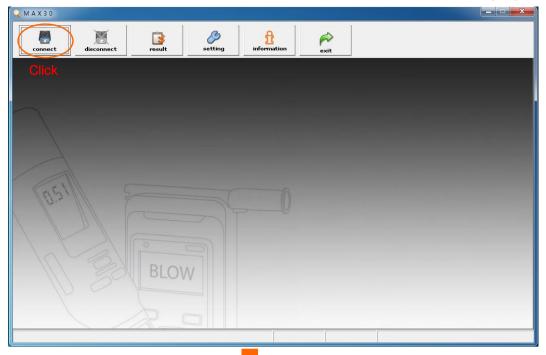

## Connecting completely

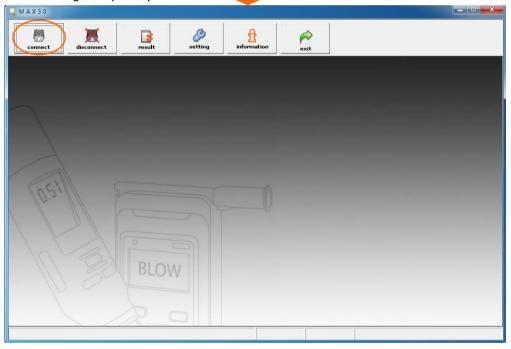

## \* Connecting failure

If see a failure message when a device connect with PC,

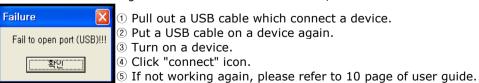

## 1.2 Disconnecting a device with PC

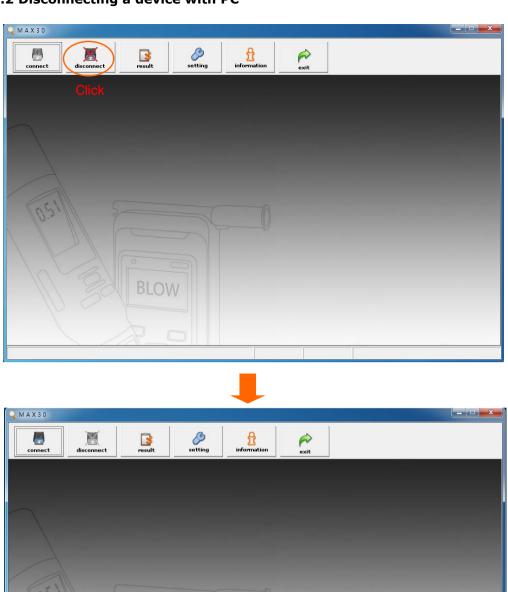

A device also turn off when a device is disconnecting to PC.

# II. Data Checking

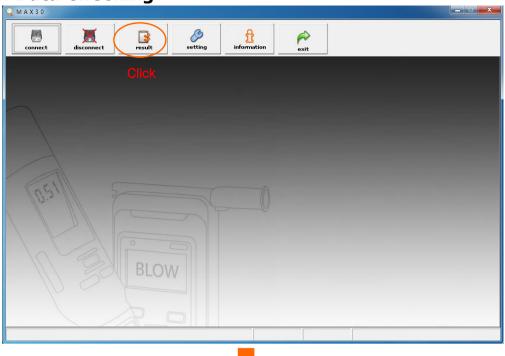

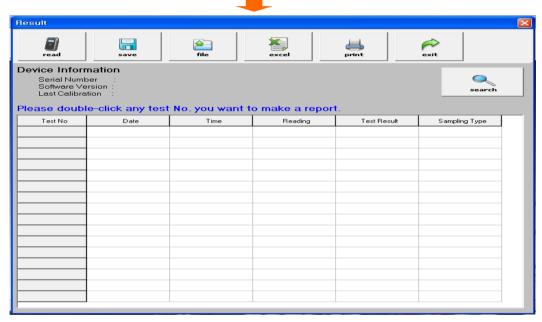

## \* Icon Explanation

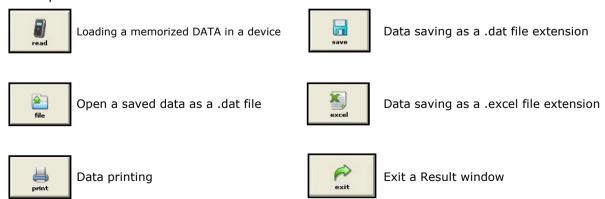

## 2.1 Reading the test result of a device

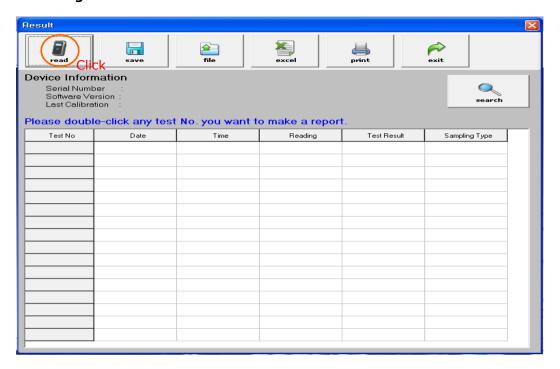

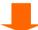

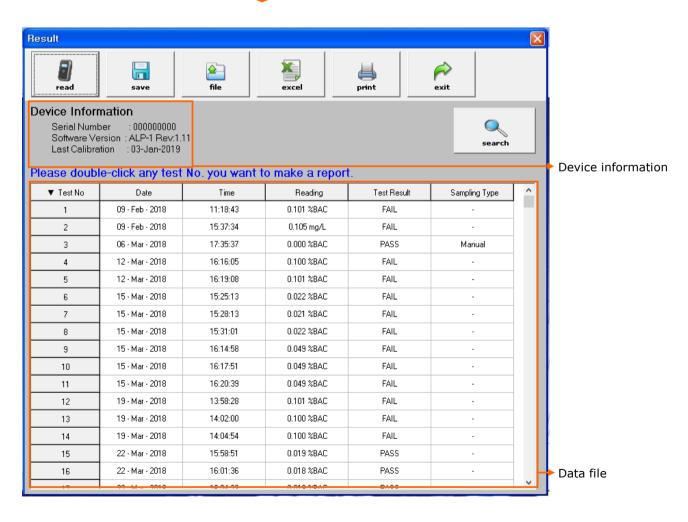

#### 2.2 Make a test report for each test data

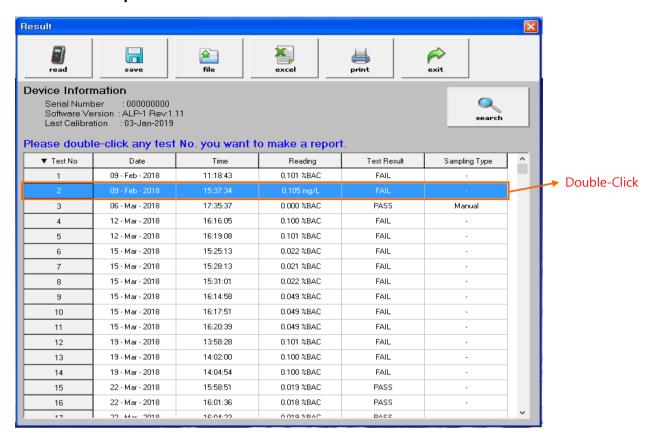

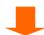

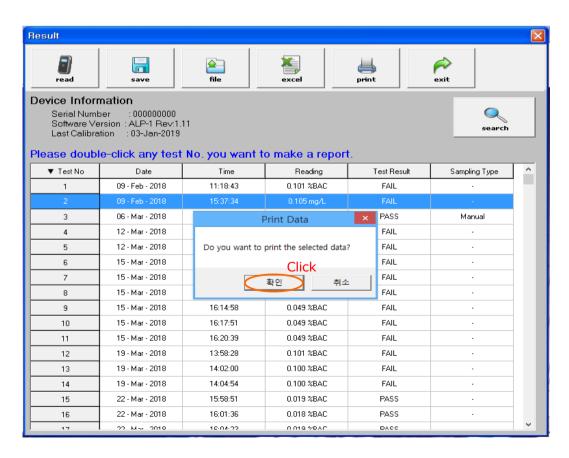

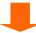

**※** Plese fill out blank space if you want.

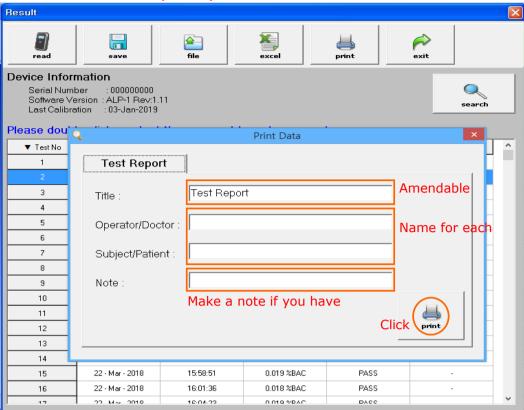

## \*Example

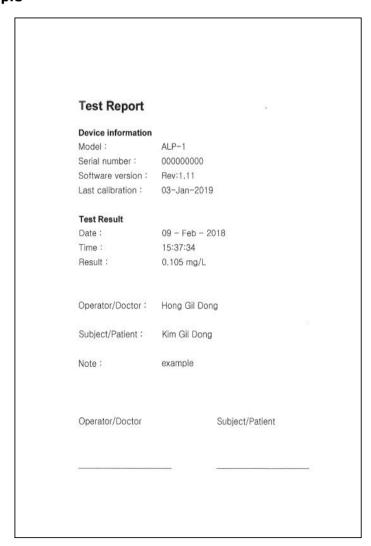

## 2.3 Searching for certain of data

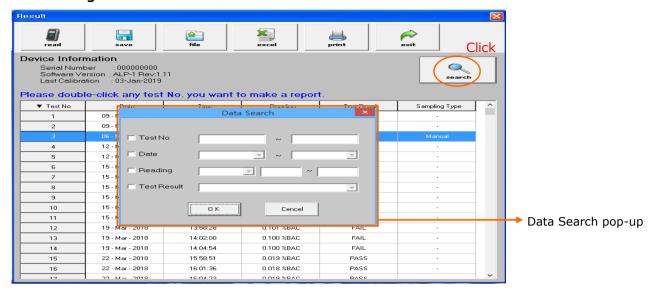

## **\* Data Searching** (Can use Duplication of searching)

① Data searching by test number

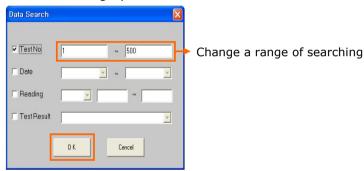

② Data searching by date

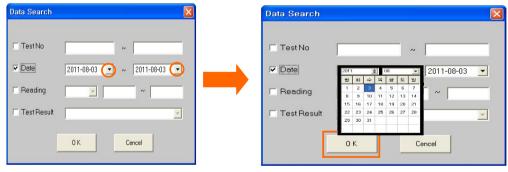

3 Data searching by alcohol unit and result

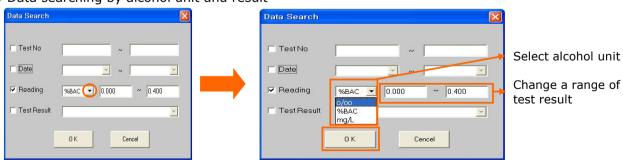

4 Data searching by test result of PASS or FAIL

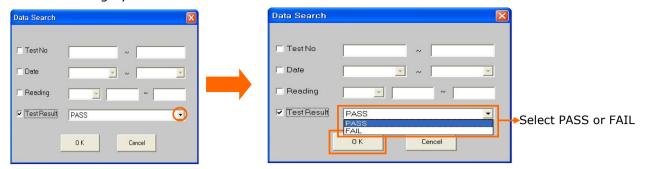

\* You can see the searching data by clicking "OK" button.

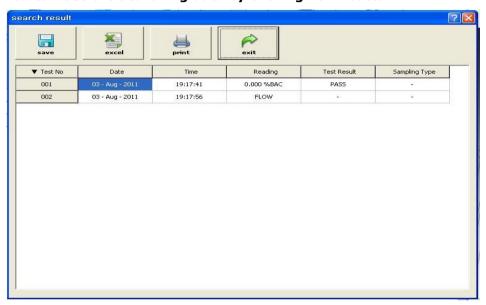

\* Icon Explanation

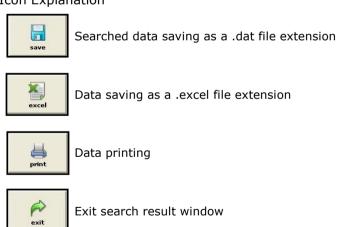

## **III. Setting**

## 3.1 DATE / TIME Setting

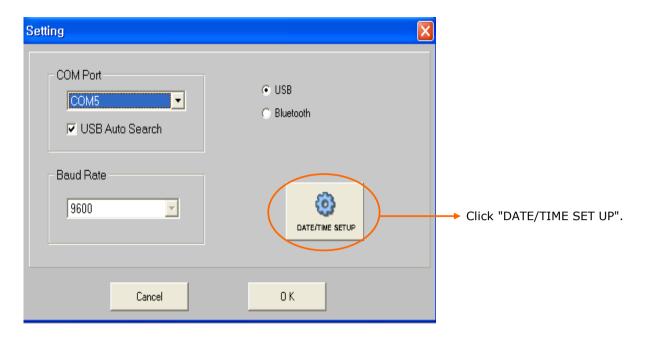

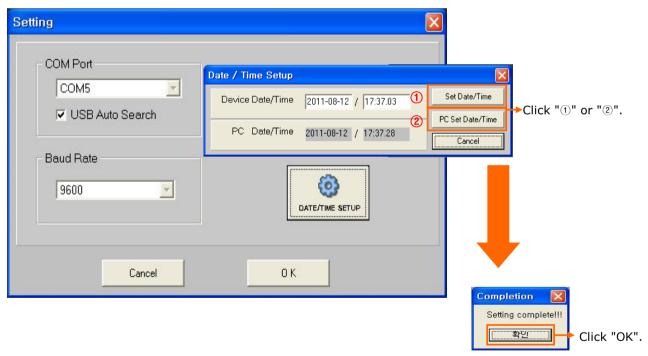

## \* Note

- ① Set Date/Time : Setting up a device date and time which user wants.
- ② PC Set Date/Time : Setting up a device date and time which PC's date and time.
- **\* DATE / TIME Setting is unavailable while bluetooth connecting.**

## 3.2 USB COM Port Searching Manually

Please use it when a device can not connect to PC automatically.

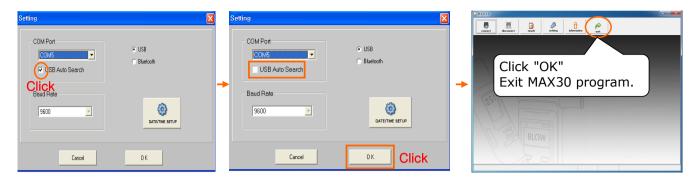

## **\* USB COM Port checking**

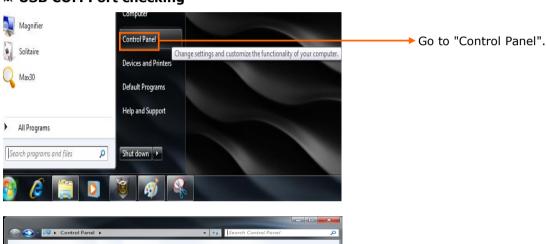

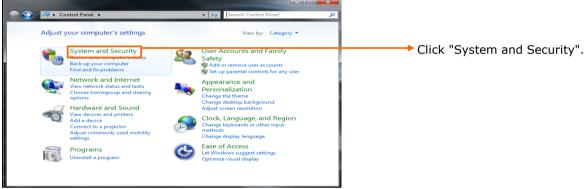

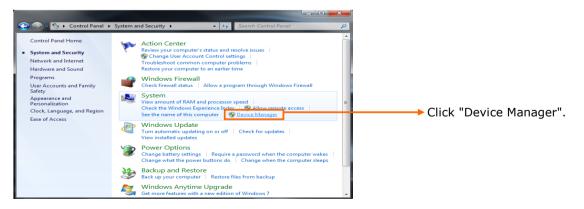

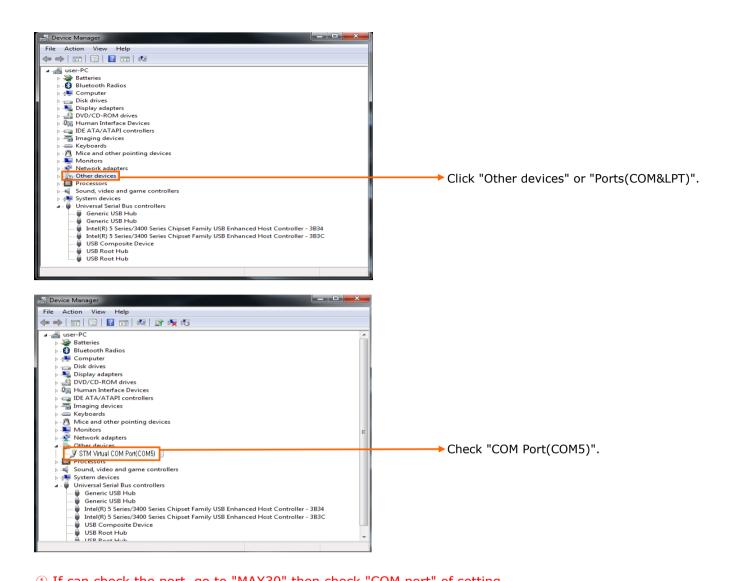

① If can check the port, go to "MAX30" then check "COM port" of setting.

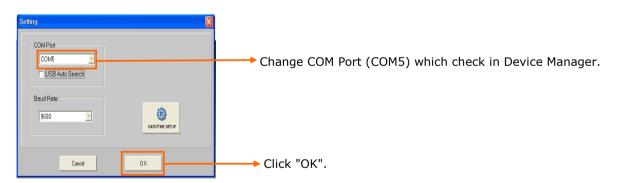

② If not working with above procedure, please refer to an installation guide and re-insall the driver.

## IV. Information

## 4.1 Device information

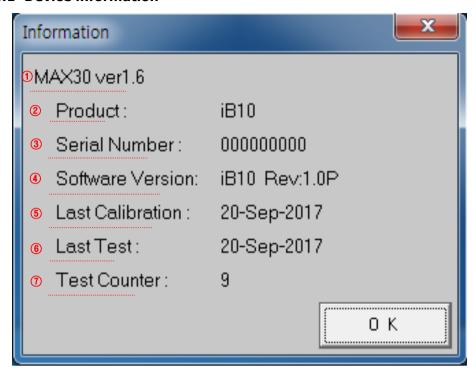

#### \* Note

- ① MAX30 Version
- ② Model name
- 3 Serial number
- (4) Software version
- (5) Last calibration date
- 6 Last test date
- ① Test times after calibration \*If a device is recalibrated, Total test counter will set "0".

## 4.2 Administrator Mode

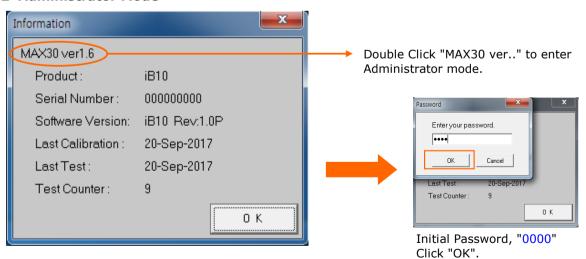

## **\* Administrator**

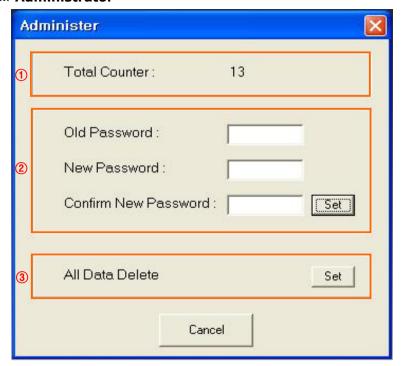

## \* Note

- ① Total test time of a device

  It can not set "0" even though it is recalibrated.
- ② Password setting
  Initial Password, "0000"
  Only accept 4 numbers. (Prohibition on using letter and special character)
- ③ Delete All Data of a device Please pay attention to click. It is never going to restore deleted data.

## V. Bluetooth

Bluetooth function is option. Please check your device is installed bluetooth function.

#### 5.1 Device search

① Enter the option menu of ALP-1 and follow below picture.

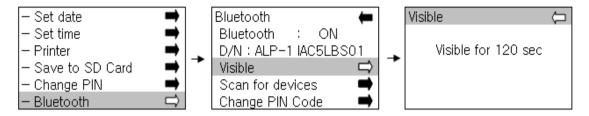

2 Add bluetooth fuction on your PC.

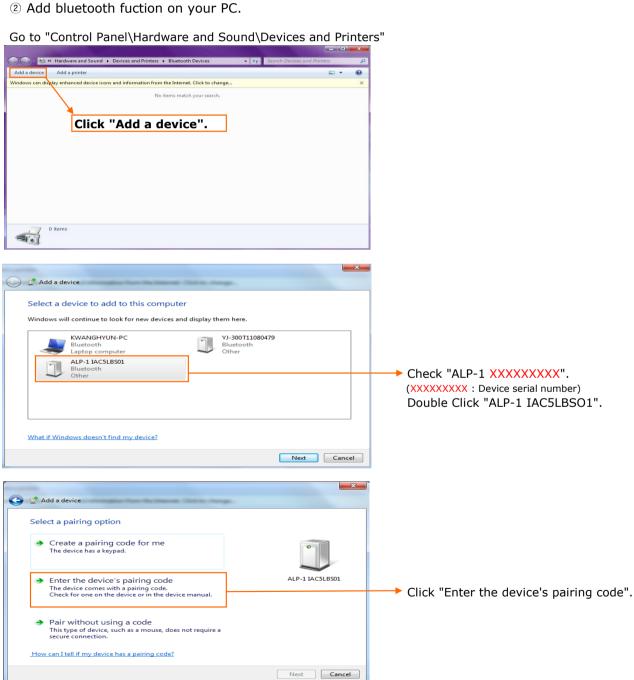

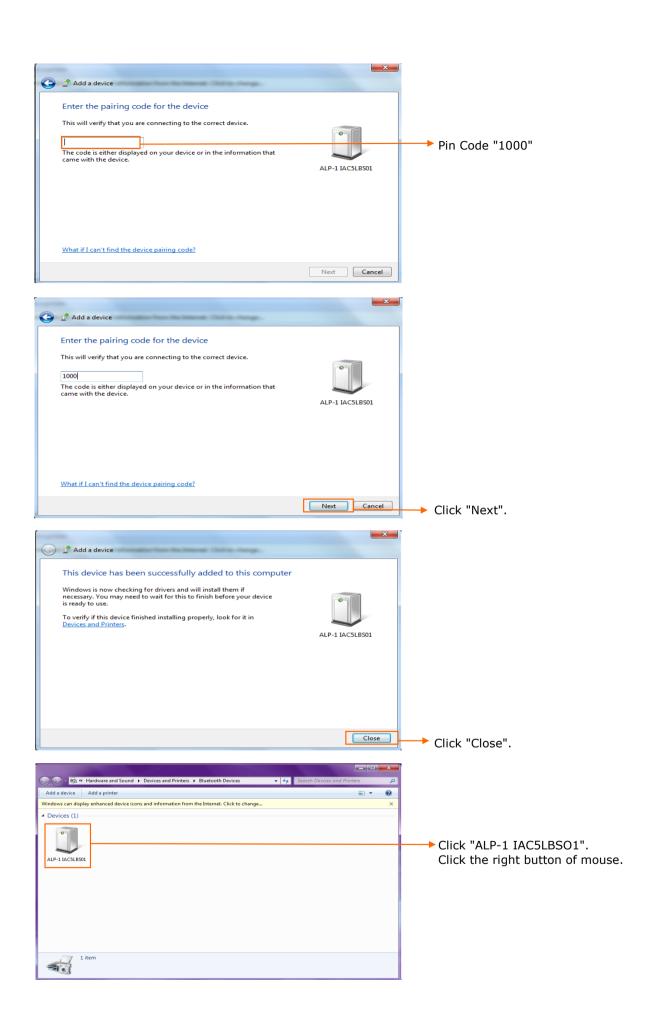

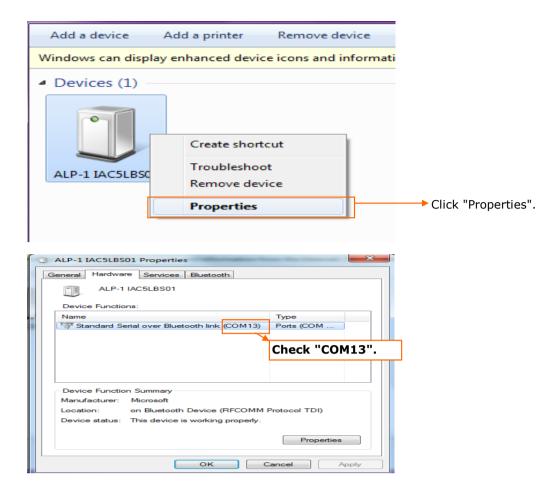

## 5.2 Bluetooth connecting PC and device

① Set-up bluetooth mode on MAX30 Seting menu.

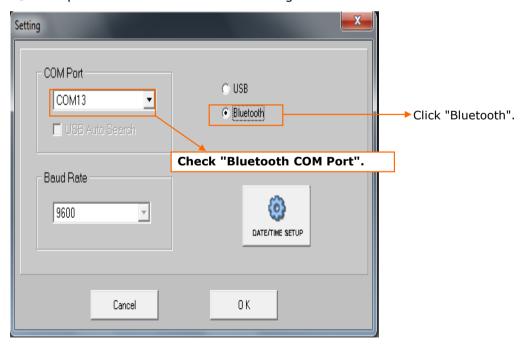

② Enter the option menu of ALP-1 and follow below picture.

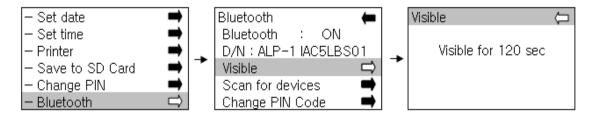

③ Conneting on MAX30 main menu.

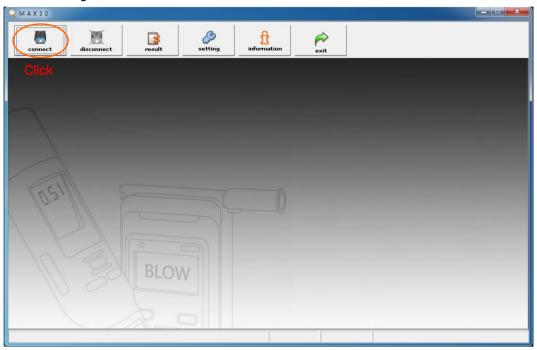

## Conneting finished

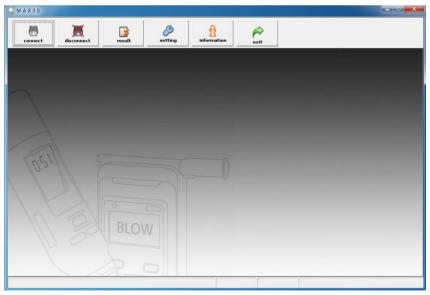

## Product Display

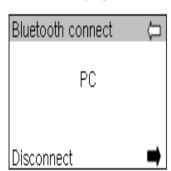